# **Mineral Claim Land Status**

The Integrated Land and Resource Registry (ILRR) is a website with a single legal register of all rights and interests on Crown land and information on private lands. Using the ILRR allows clients to have access to comprehensive, and accurate legal rights for land and resources in a matter of minutes, instead of waiting for days or weeks at a time.

**The purpose of this page is to guide clients step by step on how they can do their own statuses such as mineral leases/claims, and placer leases/claims with the ILRR.** 

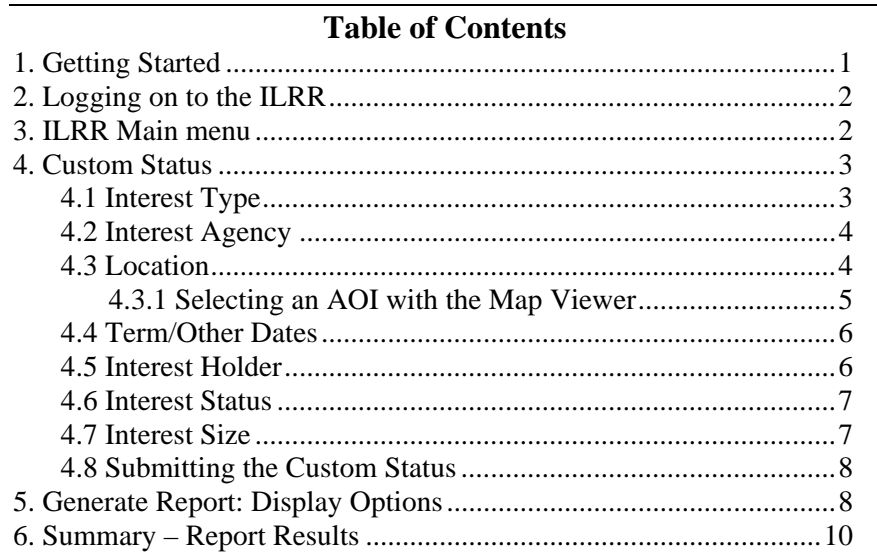

## **1. Getting Started**

In your web browser address bar, type or copy and paste the following address:

### [www.ilrr.ca](http://www.ilrr.ca/)

To access ILRR, click on Start.

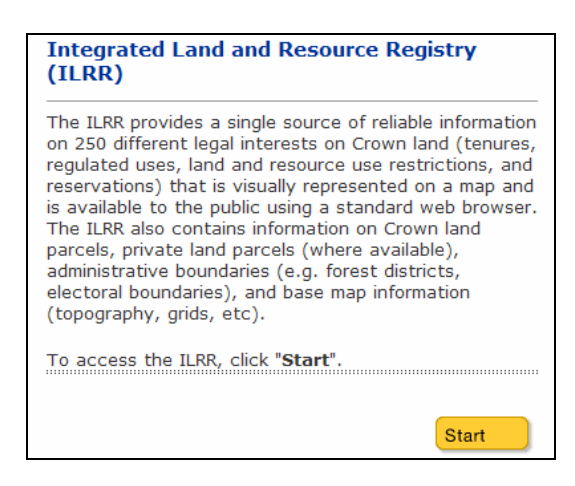

## **2. Logging on to the ILRR**

Once you reach the logon screen, click on "Logon to ILRR" under External Business Users and enter your corresponding BCeID user id and password.

Click on "Next".

*Note: If you do not have a BCeID, you can register for a BCeID account at [https://www.bceid.ca/register/.](https://www.bceid.ca/register/) Having a BCeID will allow you to have access to multiple online government services and will provide convenience, security, and privacy. For more information, you can visit the BCeID homepage at <https://www.bceid.ca/>. You can still access ILRR without a BCeID, but you will have limited access to the data available.* 

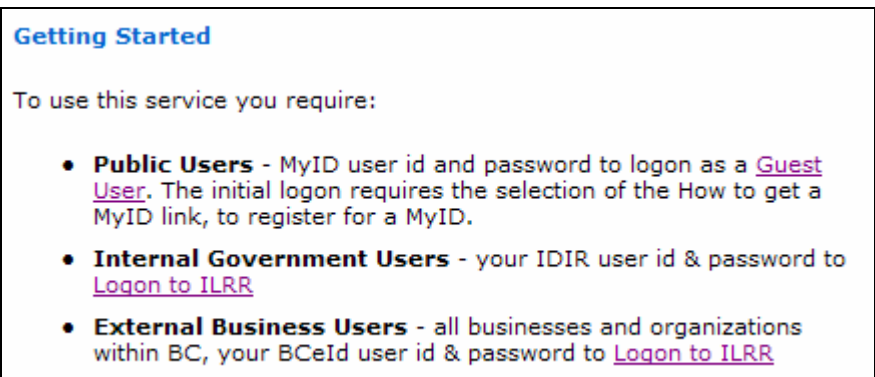

## **3. ILRR Main Menu**

Once you arrive to the main menu, there will be a series of options available. These include: Map Inquiry, Query Interest Record, Survey Parcel Search, Custom Status, and My Queries and Notifications.

Click on "Custom Status". Custom Status allows you to build a custom status query based on a selection of different parameters.

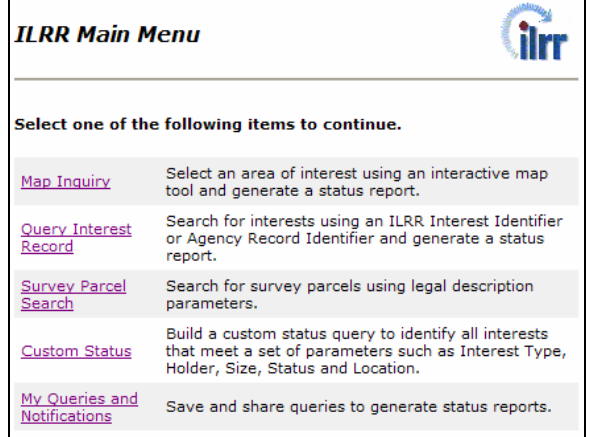

## **4. Custom Status**

Once you clicked on Custom Status, you will be shown a list of parameters. The parameters are: Interest Type, Interest Agency, Location, Term or Other Dates, Interest Holder, Interest Status, and Interest Size.

In order to access and change different interests, select each item one by one on the left side of the column and change the settings. Once you have selected the parameters, you have the option of resetting this parameter individually with the reset button located beside the parameter or resetting all the parameters at once with the "Reset All" button.

The following subsections will go into detail for each of the interests. Continue on to step 5 if you already know how to set your parameters.

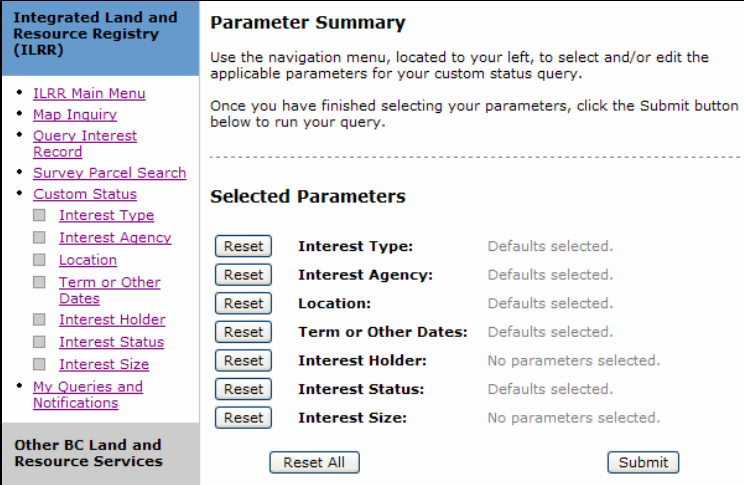

## *4.1 Interest Type*

Here you can select different type(s) of interest for your query. The layers are defaulted with all layers selected. You can deselect the layers you do not want by clicking on the checkbox beside them or you can just click the "Clear All" button located at the bottom and check the individual layers you would like to have. Some of the different types of interest(s) include: Coal, Contaminated Sites, and Mineral Tenures etc.

Click "OK" to continue.

*Note: Most layers are set under a group title; you can easily select or deselect all layers within a given group by clicking on the group title checkbox.* 

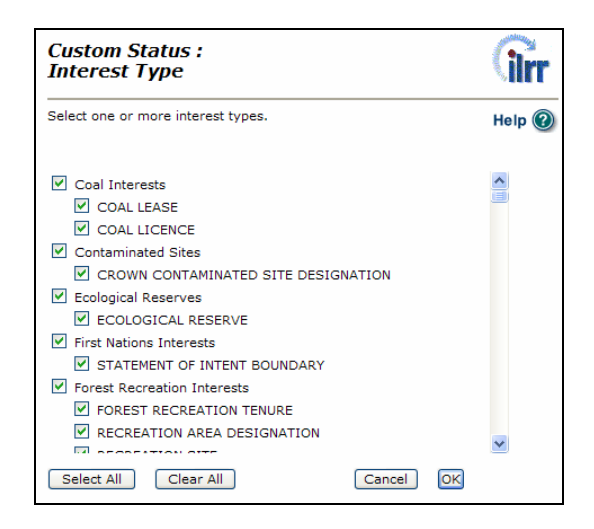

## *4.2 Interest Agency*

Here you can select the different agencies that are responsible for the interest such as the Ministry of Aboriginal Relations and Reconciliation, and the Ministry of Agriculture and Lands.

Click "OK" to continue.

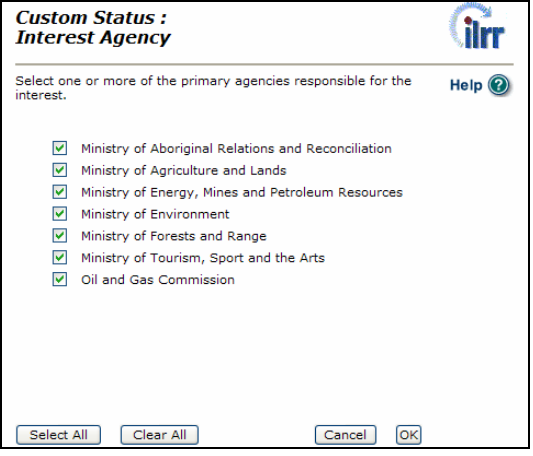

## *4.3 Location*

Here you can select the location of where you want to see your area of interest (AOI). It can range from the whole province of BC to individual parcels using the parcel identifier (PID) or parcel ID Number (PIN).

If you do not know your exact AOI, you can load the Map Viewer and select your AOI from the online map.

Once you have selected your AOI, click on "Next" to continue.

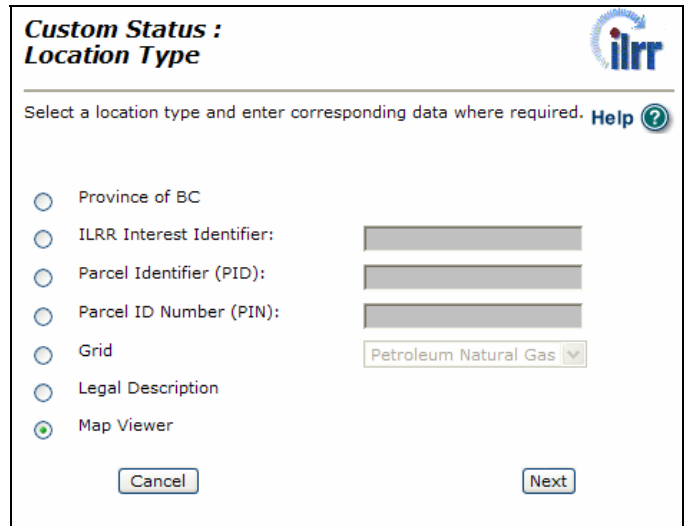

## *4.3.1 Selecting an AOI with the Map Viewer*

In Map view, there are two ways of selecting your AOI. One is to create an AOI polygon from the points you click on screen, and the other is to create an AOI based on an existing polygon in one of the selected layers.

Once you have selected your AOI (be sure to click the "OK" button once you are done selecting), click on the "Accept AOI" button.

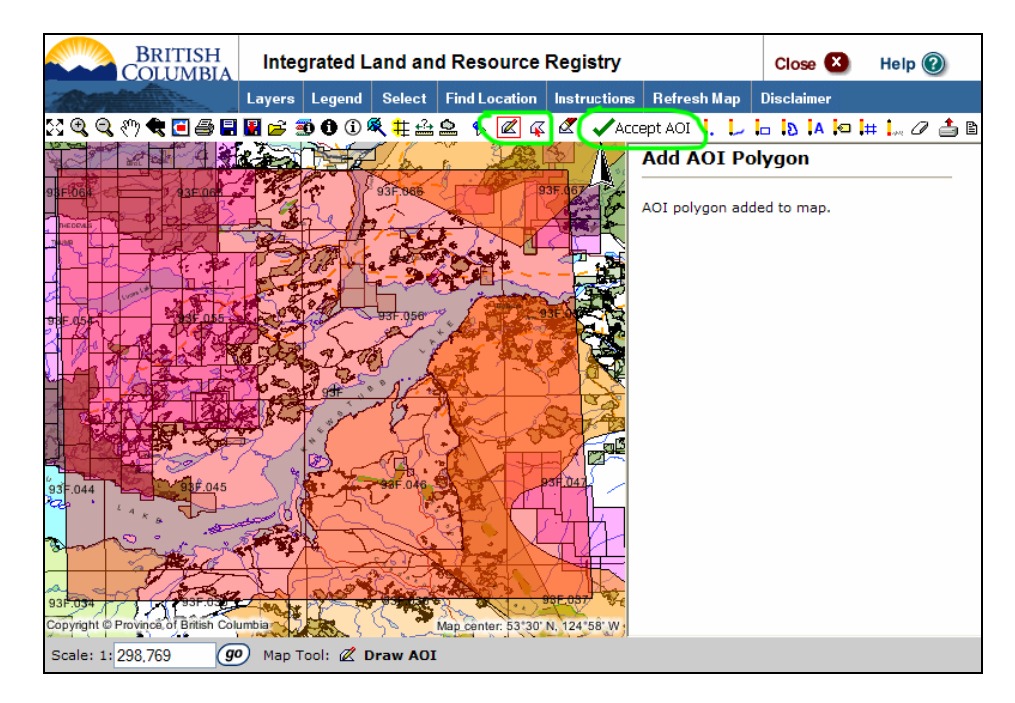

Once you proceed, you will be prompted with a Spatial Relationship/Buffer screen. Here you can select and perform functions such as intersect, adjoin, contains within, and buffer size based on your selected AOI.

Click "OK" once you are done.

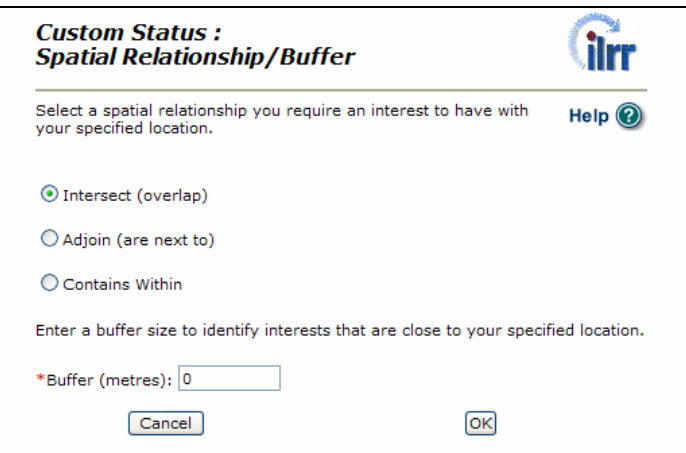

## *4.4 Term/Other Dates*

Here you can select different types of dates (requested, term start, term end, and interest date) based on your query.

Click on the "help" button to find out more detailed information about the different types of dates.

Click "OK" to continue.

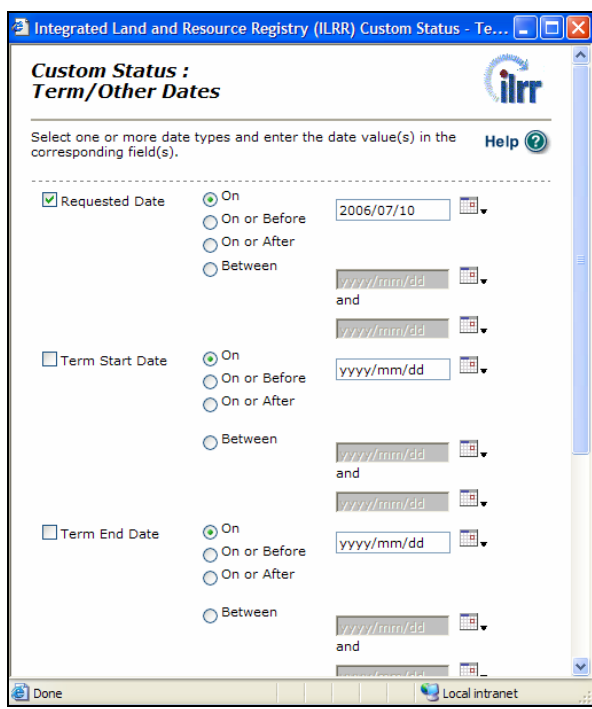

### *4.5 Interest Holder*

Interest holder allows you to select an interest holder type such as Organization, Individual, or Partner and search for the records. Type in the information in a few of the fields and select the holders that you want from the search results.

Click "OK" to continue.

*Note: Not all of the fields need to be filled in, the more fields filled in will result in a more refined search.* 

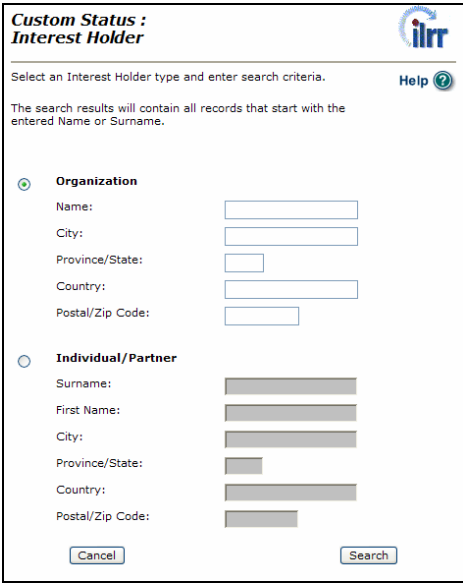

### *4.6 Interest Status*

You can select one or more statuses for your query here. The default is set so that all statuses are selected (request, active, inactive, and suspended). Select your preferences.

Click "OK" to continue.

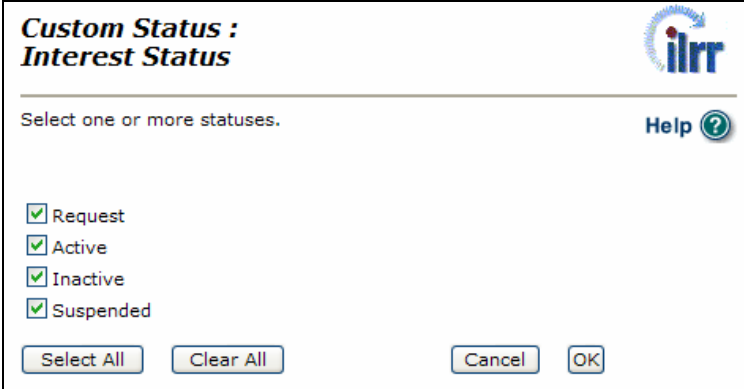

### *4.7 Interest Size*

You have the option of selecting an option and entering the corresponding interest size here. Enter your details.

Click "OK" to continue.

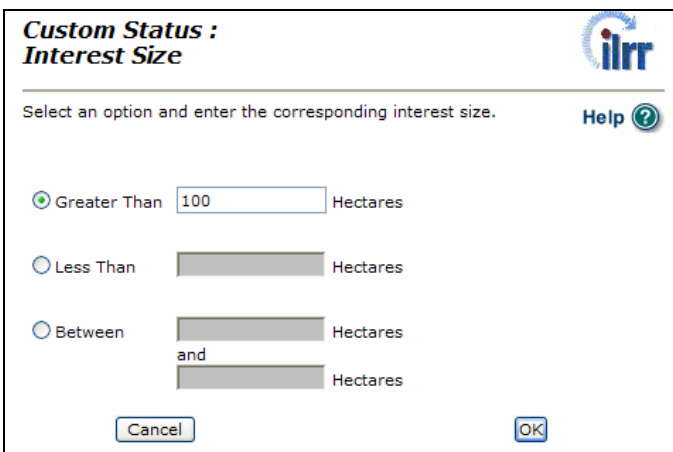

## *4.8 Submitting the Custom Status*

Once you have completed all the details, you will be brought back to the main screen, and it should look something like the following:

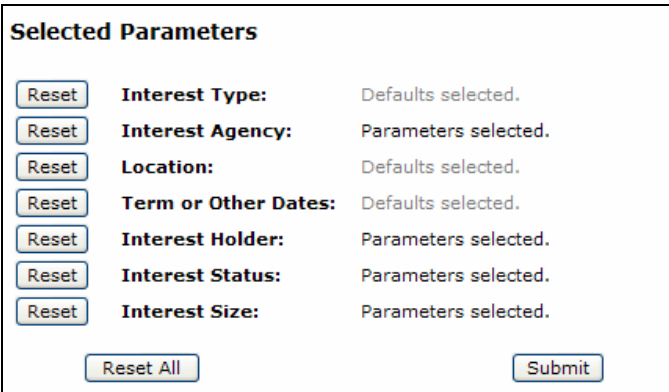

Click "Submit".

## **5. Generate Report: Display Options**

After clicking Submit, you will be taken to the Display Options screen. The Display Options screen is used to define the output criteria of your query.

## *Sort Order By*

Here you can sort the results by selecting either the identifier or the interest record.

## *Identifier(s)*

This option will be used to show whether you want to display a primary business identifier (unique identifier used to identify an interest record), or to display all types of business identifiers.

## *Report Description*

In this text box, it allows you to enter a short description of the report which will be appearing on the summary.

*Note: This description will not be saved after a query run.*

Ministry of Energy, Mines and Petroleum Resources

## *Output Format*

The output of the report can be in three formats, Screen, File, and Batch.

#### *Screen*

The summary report will be shown on screen.

### *File*

This will move you to another screen in to select how the report will be formatted. The file formats in which for saving include: PDF (Portable Document Format), RTF (Rich Text Format), CSV (Comma Separated Values), and GML (Geography Mark-up Language).

If you are unsure which format to select, the best option is to select either PDF or RTF.

PDF files can be opened up by a PDF reader called Adobe Reader and can be downloaded for free here: <http://www.adobe.com/products/acrobat/readstep2.html>.

RTF files can be opened up by any document reader such as Microsoft Window's Wordpad, or Microsoft Word.

*Note: Screen and File output format only shows up to 200 records. If the record exceeds 200, an error message will be shown.* 

#### *Batch*

This will move you to another screen which is similar to file except that this time there will be an input for your Email address. Once the file format is complete you will be notified via email.

*Note: The output format of batch will create a summary of records of interest up to 2000 records. For more detailed information on Display Options, please click on the help button located on the top right corner.* 

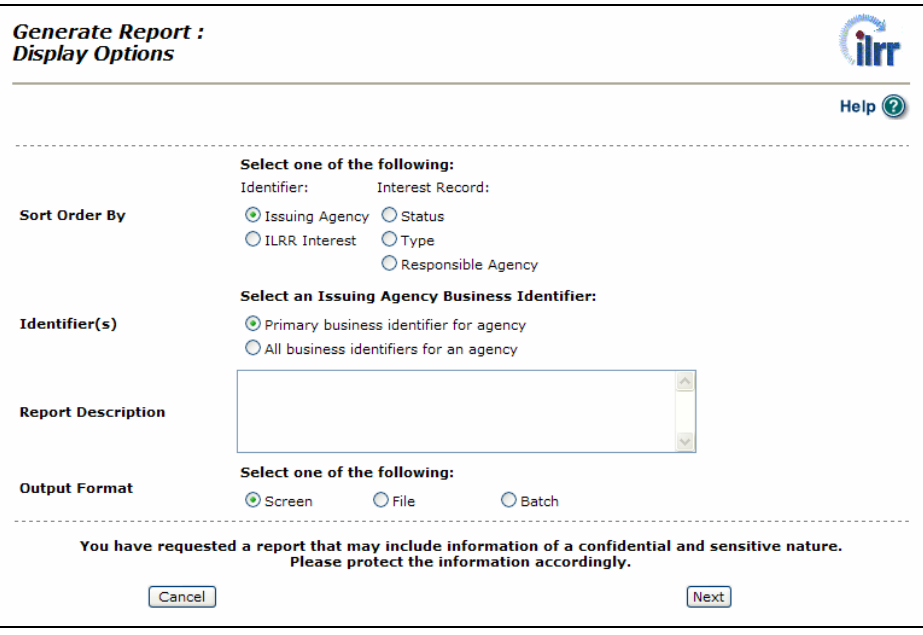

## **6. Summary - Report Results**

The summary screen shows the selected results based on your query definitions. The information here is separated into different columns.

## *Select*

Select one or more rows in order to view more detailed information about the identifier.

## *ILRR Interest Identifier*

Identifies the specific interest number. Click on the number and a separate window will pop up showing more detailed information about the interest such as the term end date, interest holder's name, address, and email etc.

### *Involving Agency*

Shows the agency that granted the interest.

### *Business Identifier*

Identifies the specific tenure number.

#### *Status*

Shows whether the interest is either request, active, inactive, or suspended.

### *Type*

Identifies the type of interest.

### *Responsible Agency*

Shows the agency that is primarily responsible for the interest.

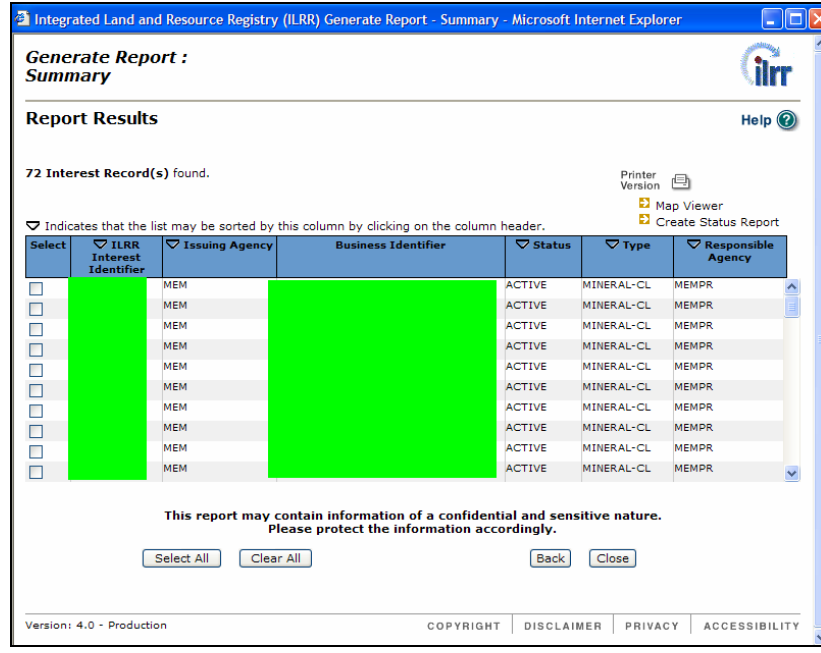

## *Map Viewer*

After you have selected one or more interests, you can view these interests on an online map if you click on Map Viewer.

## *Create Status Report*

Creates a status report based on your selected interest(s). This status report will determine what effect (if there is any), that other interests have on your selected AOI..

*Note: Only one interest can be selected at a time for this function and the results will only display up to 200 records. If the record exceeds 200, an error message will be shown.* 

## *Report Results - File/Batch*

Saves the Report Results into a file (PDF, RTF, CSV, or GML).